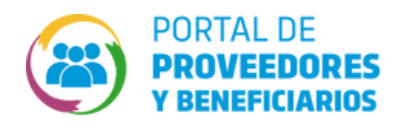

## ¿CÓMO ELIMINAR MIS CUENTAS BANCARIAS CARGADAS?

Para eliminar una cuenta bancaria debemos ir al botón "DECLARACIÓN DE CUENTAS **1** BANCARIAS" <sup>y</sup> una vez dentro de la pantalla de conulta presionar el botón verde de "Cargar"

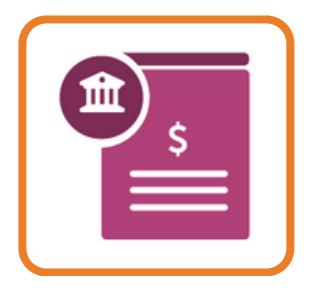

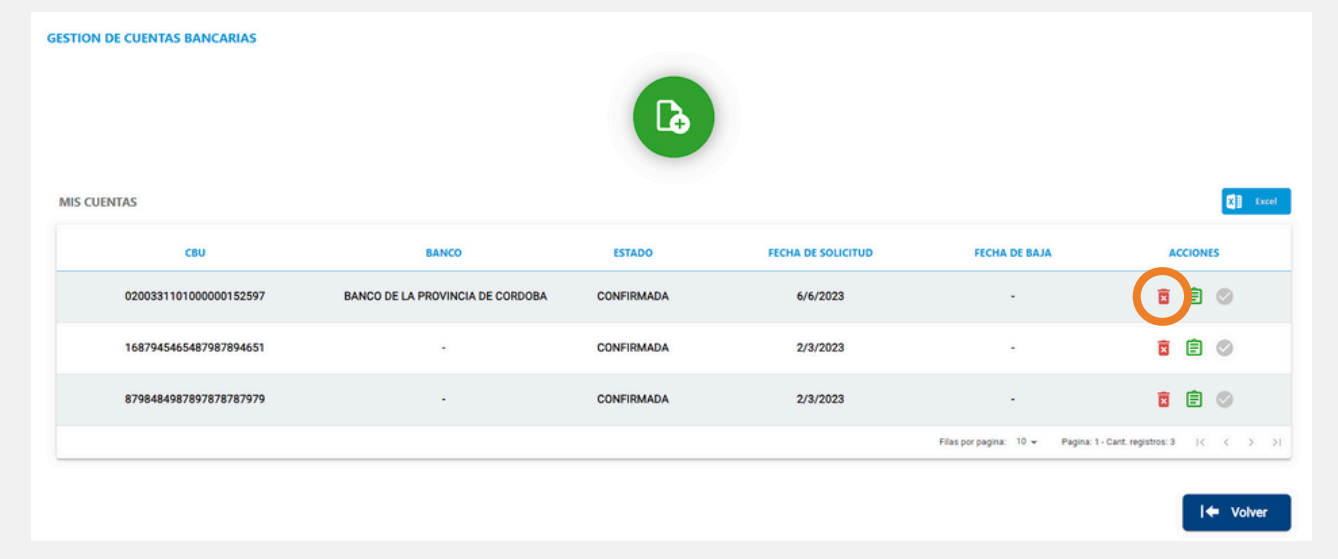

2 Cuando intentamos elmiminar una cuenta bancaria de la grilla puede ocurrir dos casos.

## **CASO 1:** El CBU se dió de baja satisfactoriamente.

Este es el caso de éxito de la función de eliminar. La cuenta se puede eliminar fácilmente cuando efectivamente se encuentra sin ningún uso, o no tiene comprobantes asociados para ser cobrados en dicha cuenta.

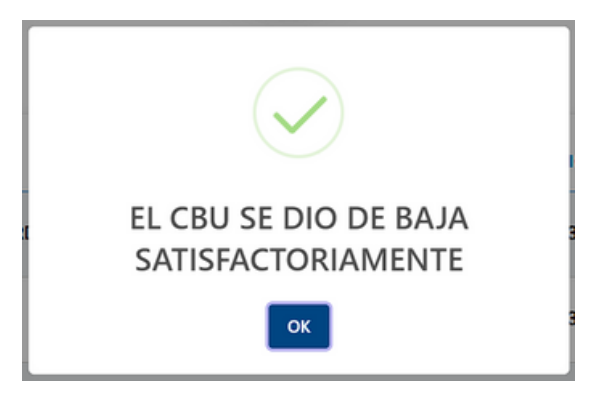

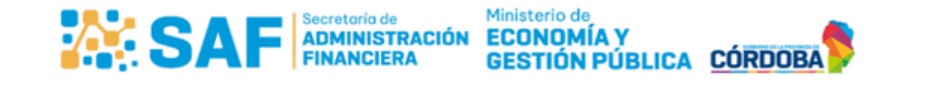

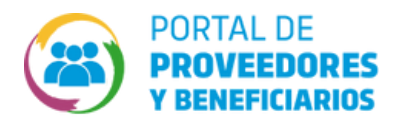

**CASO 2:** Usted tiene pagos pendientes con el CBU que desea borrar. ¿Desea cambiar el destino de pago de dichos comprobantes?

Este es el caso, la cuenta bancaria que se desea eliminar tiene pagos asociados que aún no se han concretado. Lo que podemos hacer es esperar a que se conCreten esos pagos para poder eliminarla o redireccionar esos pagos otra cuenta bancaria mediante el botón "CAMBIAR CBU"

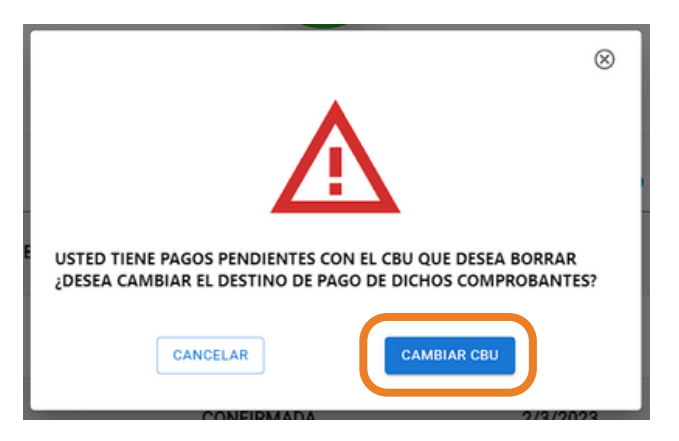

Si decidimos cambiar el CBU, el sistema nos preguntará por cuál de las cuentas bancarias que tenemos cargadas deseamos cambiarlo.

Si la cuenta bancaria por la que queremos cambiar el destino de los pagos se encuentra en la tabla la seleccionamos y precionamos "Aceptar".

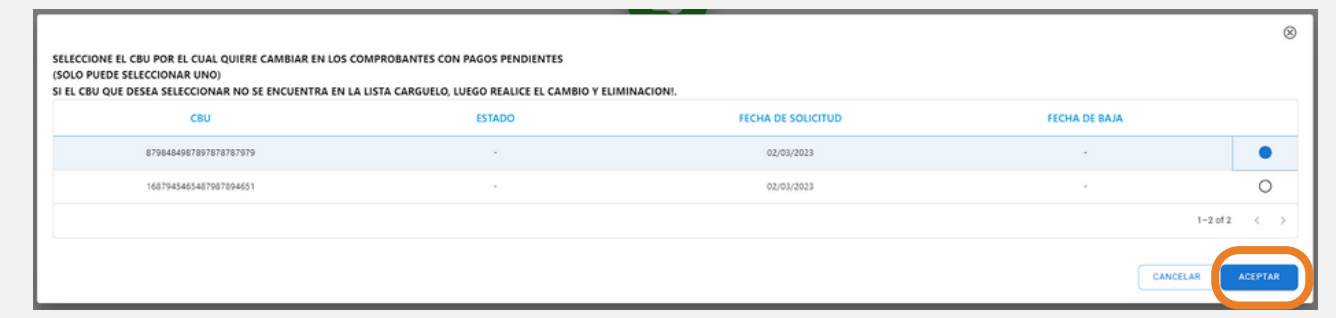

Y si no se encuentra debemos presionar "Cancelar". Luego debemos ir a cargar la cuenta bancaria a la que quisieramos cambiar el destino o reactivarla en caso de que se encuentre inactiva. Esto hará que la misma aparezca en la tabla de cambio de cuenta.

Por lo tanto debemos repetir el proceso de eliminación para poder seleccionar la cuenta por la que queremos cambiar la que deseamos eliminar.

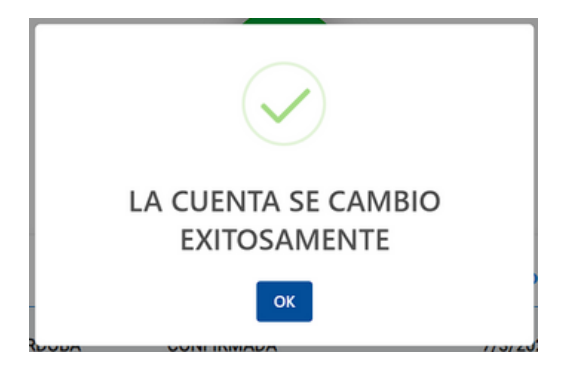

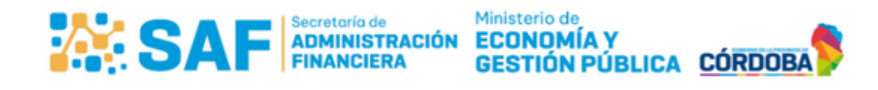